## **ROMA Exchange**

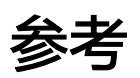

文档版本 01 发布日期 2024-07-03

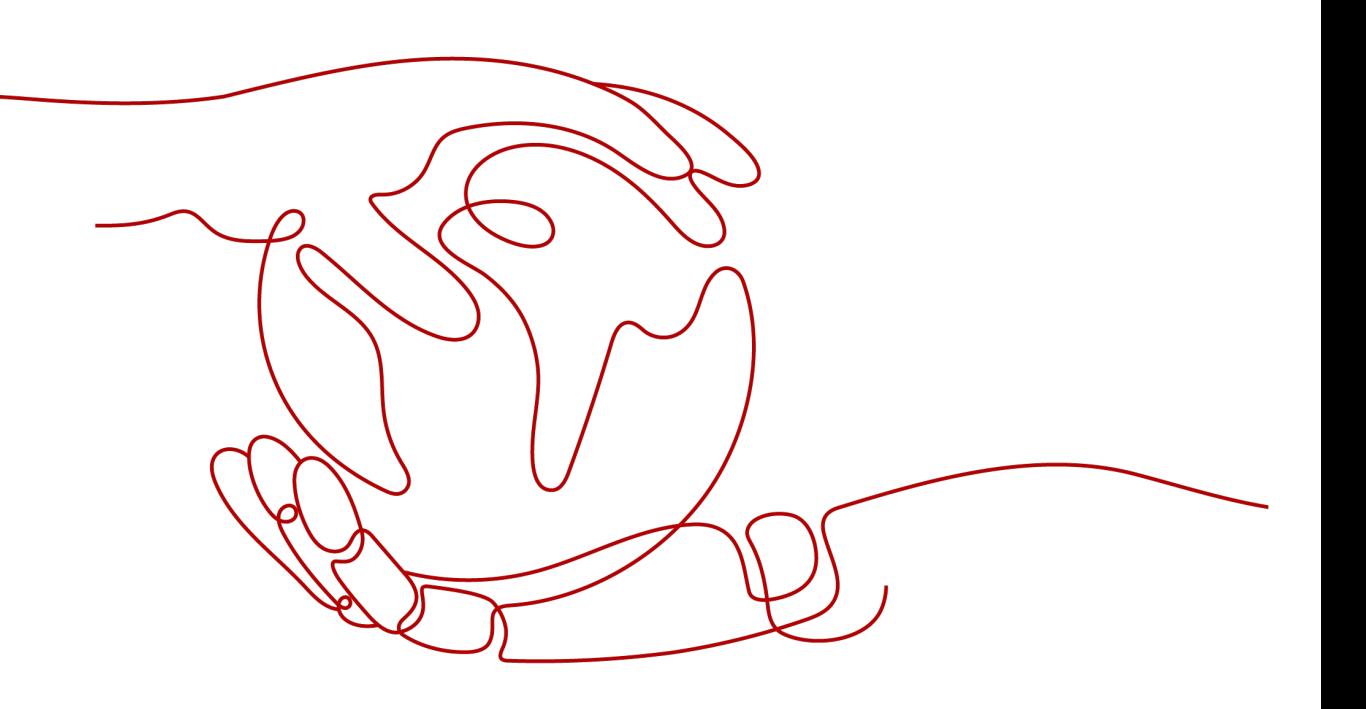

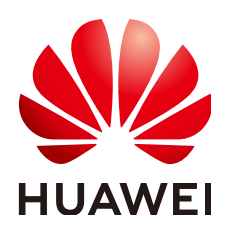

#### 版权所有 **©** 华为云计算技术有限公司 **2024**。 保留一切权利。

非经本公司书面许可,任何单位和个人不得擅自摘抄、复制本文档内容的部分或全部,并不得以任何形式传 播。

#### 商标声明

**、<br>HUAWE和其他华为商标均为华为技术有限公司的商标。** 本文档提及的其他所有商标或注册商标,由各自的所有人拥有。

#### 注意

您购买的产品、服务或特性等应受华为云计算技术有限公司商业合同和条款的约束,本文档中描述的全部或部 分产品、服务或特性可能不在您的购买或使用范围之内。除非合同另有约定,华为云计算技术有限公司对本文 档内容不做任何明示或暗示的声明或保证。

由于产品版本升级或其他原因,本文档内容会不定期进行更新。除非另有约定,本文档仅作为使用指导,本文 档中的所有陈述、信息和建议不构成任何明示或暗示的担保。

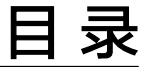

目录

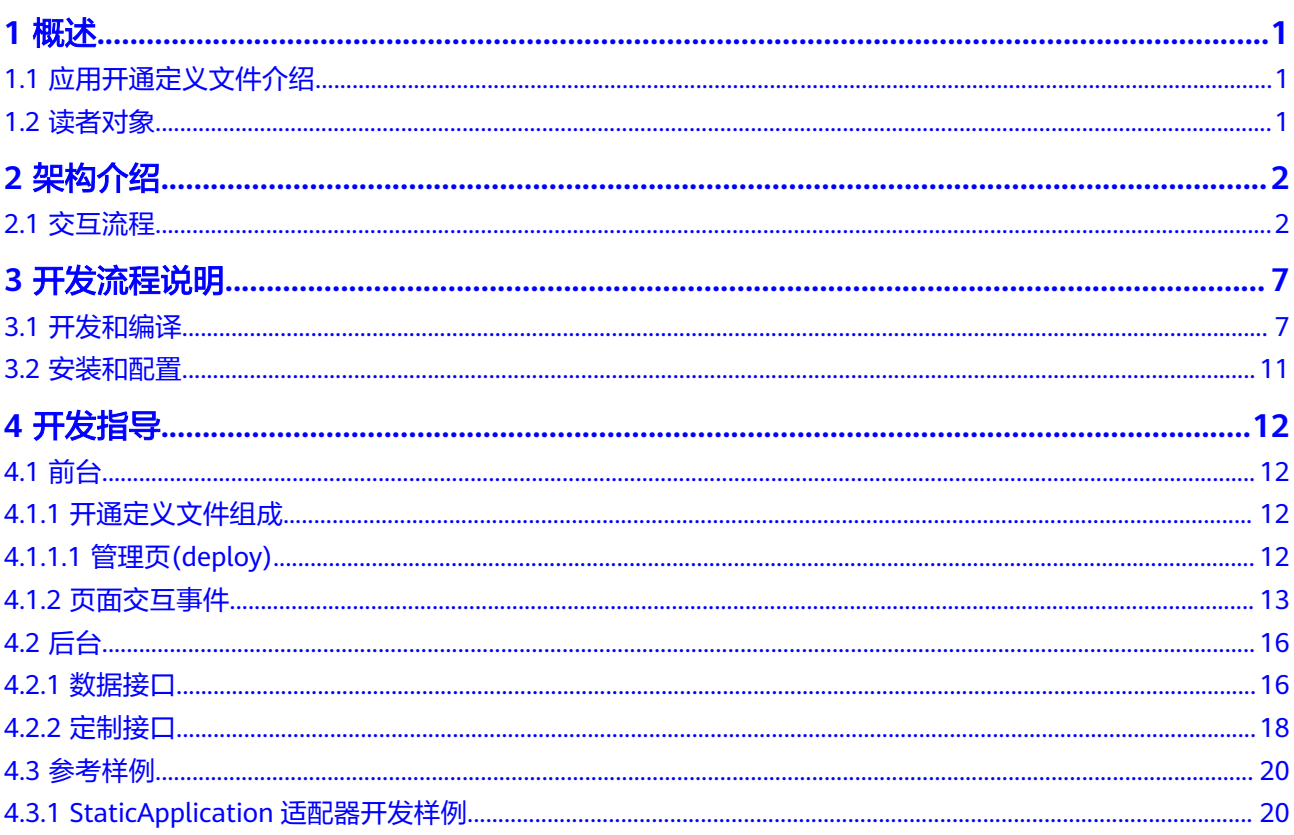

## **1** 概述

## <span id="page-3-0"></span>**1.1** 应用开通定义文件介绍

应用是指实现了某种业务管理的可运行应用程序。

应用提供商将对应的业务管理能力作为商品发布到ROMA Exchange,在用户购买了对 应的应用之后,ROMA Exchange需要负责打通应用提供商和购买者之间的交付流程, 比如,创建应用账号、告知应用接入环境信息、提供应用包的下载链接等。

考虑到应用交付流程的差异性,ROMA Exchange产品提供了应用开通定义文件能力, 一种特殊的适配器,应用提供商在发布应用类商品时,按照规范完成开通定义文件规 范,并将定义文件上传到ROMA Exchange,实现不同应用在ROMA Exchange运营平 台上的快速接入。

## **1.2** 读者对象

目前开通定义文件仅支持基于Astro轻应用开发平台进行开发。

本文档读者对象是基于Astro轻应用针对ROMA Exchange产品进行应用接入定制开发 的人员。

开发人员在开发需求过程中可参考本指导进行开发。

2<br>全架构

#### <span id="page-4-0"></span>ROMA Exchange开通文件架构如下:

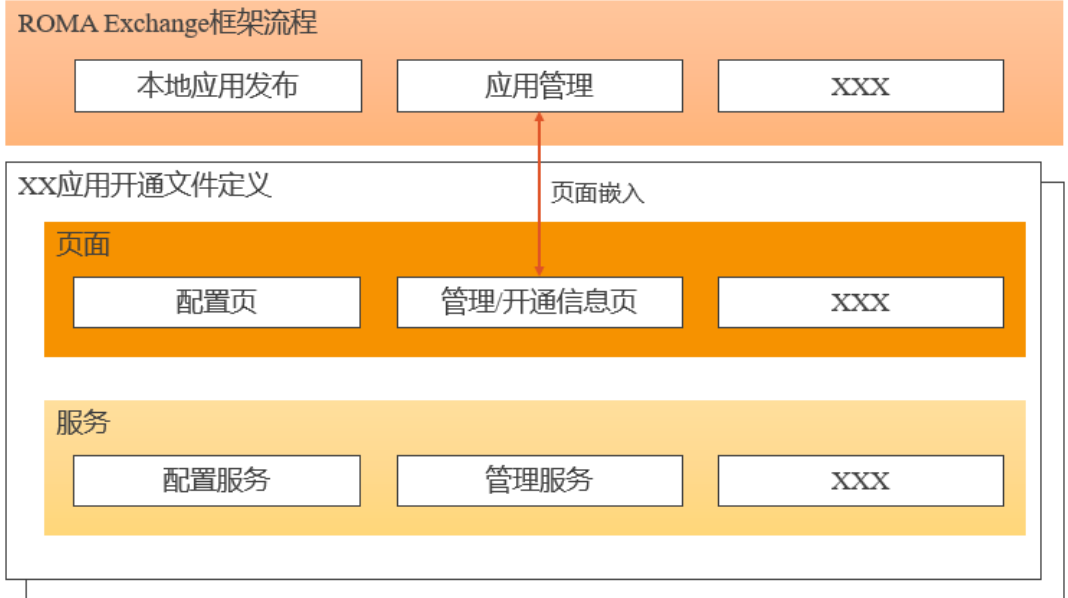

开通定义文件架构中,主要包括两部分:

1.页面部分;通过页面部分与ROMA Exchange框架流程进行交互,这部分页面需要遵 循开发文件定义规范,以保证与ROMA Exchange框架流程的正确的交互。当前主要包 括如下2个页面:

- 管理/开通信息页;在订购者成功订购资产后,通过该页面对资产进行管理,如 SaaS账号创建,环境信息回显,应用下载链接显示等;
- 配置页;考虑到应用开通配置信息有变更的场景,则需要在开通文件中定义配置 页面,用于后续环境配置修改;

2. 服务部分;这部分提供页面所需要的能力;

## **2.1** 交互流程

#### 前提:适配器内部与业务平台的交互配置已完成

#### 1.1 应用发布

1、 用户选择交付方式为在线开通,上传定义文件。

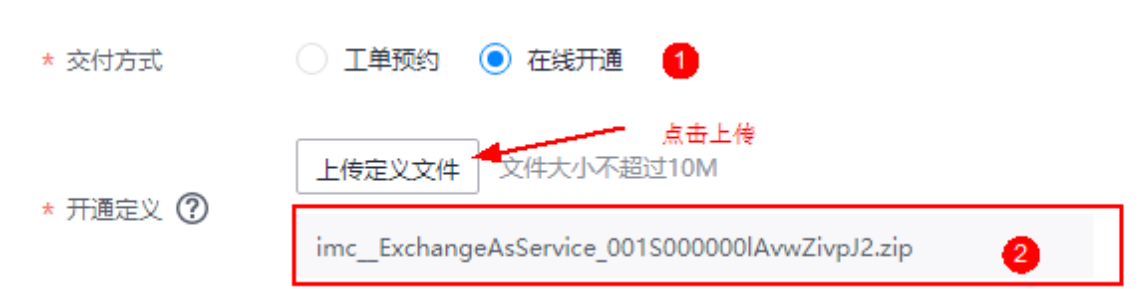

说明:上传的适配器包名称需要有站点信息。格式如:{application}\_{siteId}.zip

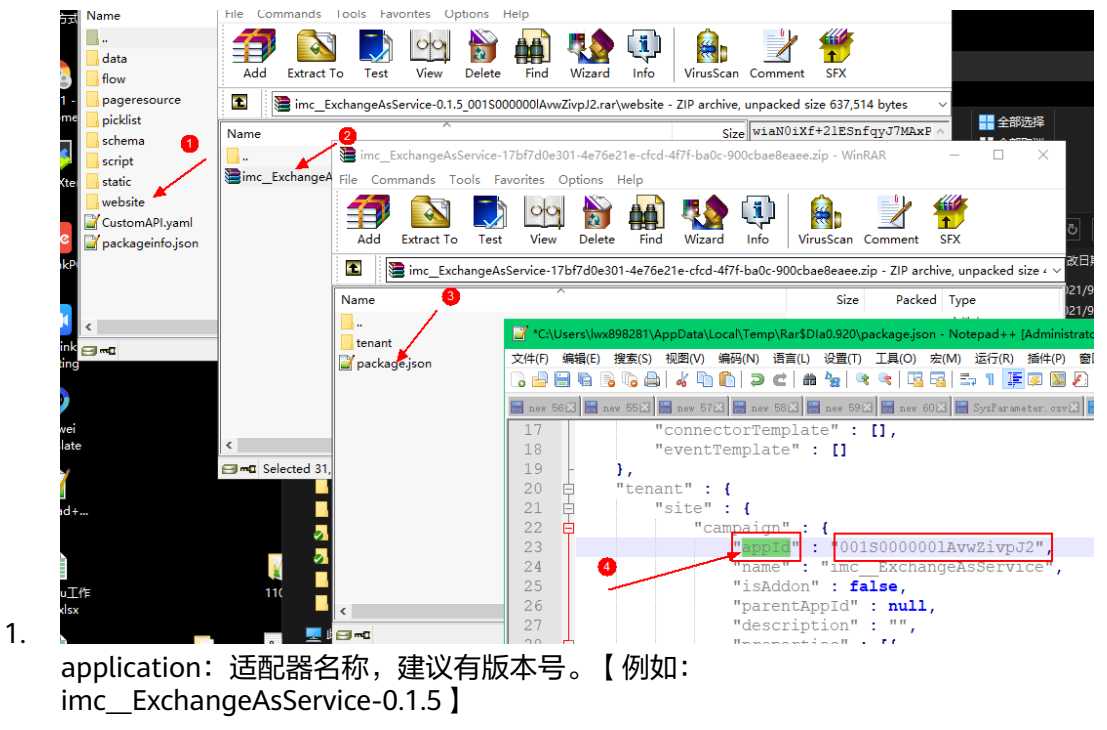

- 2. siteId: 适配器在Astro轻应用平台的站点id,获取方式如上图:
- a步骤: 解压适配器包进入website目录
- b步骤:解压包website包,找到package.json文件
- c步骤:打开package.json文件
- d步骤:package.json文件中找到appId对应的值为站点Id。
- 1. {application}\_{siteId}.zip: 适配器名称和站点用短横线连接, 后缀为.zip。
- 2、用户上架发布后,管理员审批:

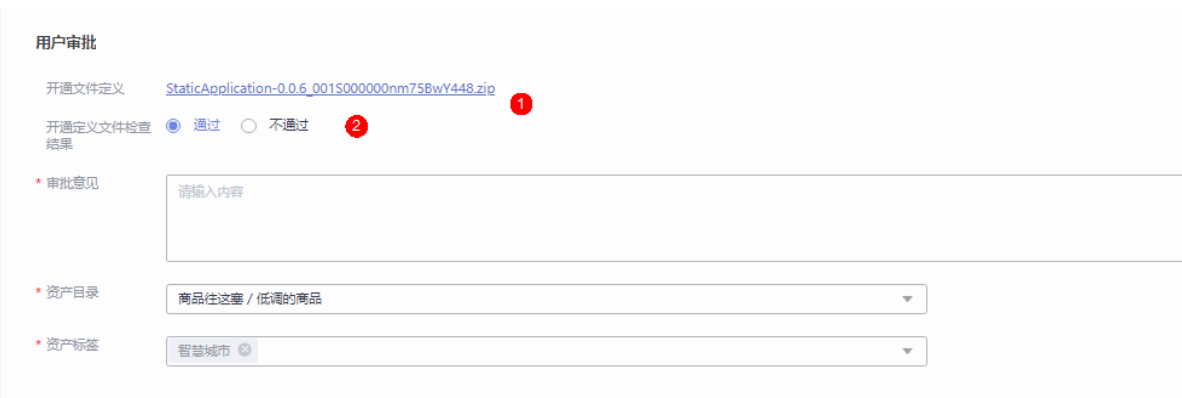

开通定义文件有附件链接给管理员下载检查,通过后管理员将开通定义文件检查为通 过,填写审批意见、资产目录、资产标签。提交审批后后台会生成适配器数据,来源 数据,商品级来源属性数据,安装适配器软件包应用。

1. 生成适配器详情:适配器类型为本地应用分类

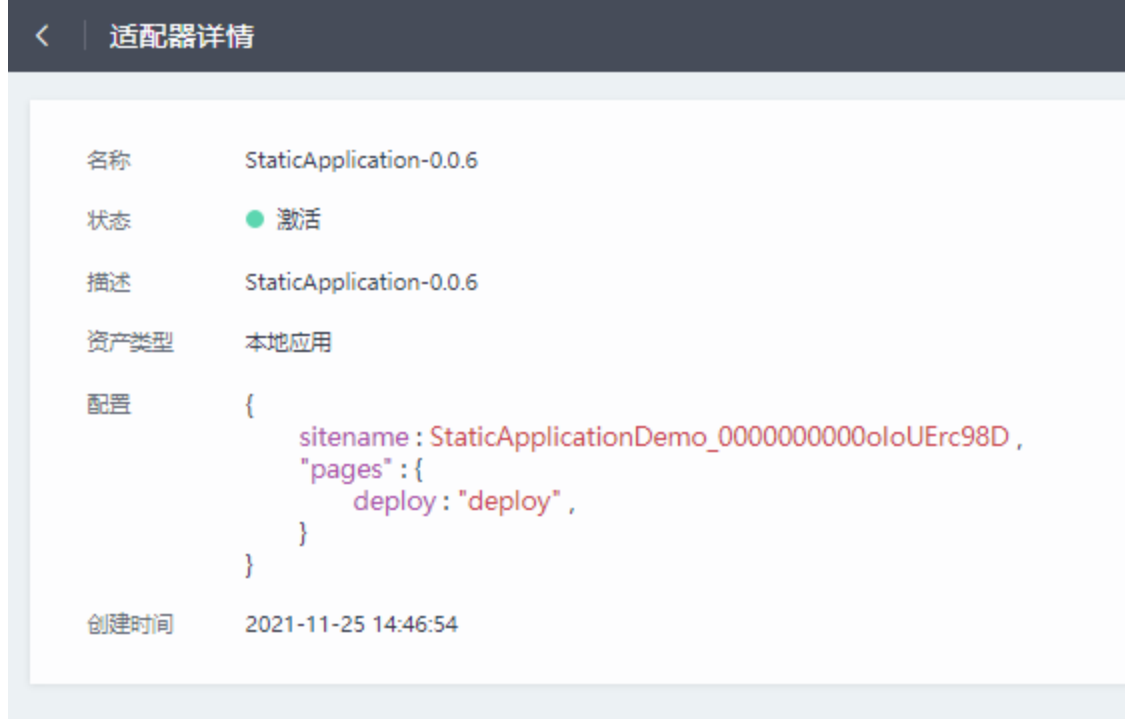

1. 生成的来源详情:来源配置为空,适配器通过内部配置与业务平台实现交互,来 源做配置后台默认为出空配置。

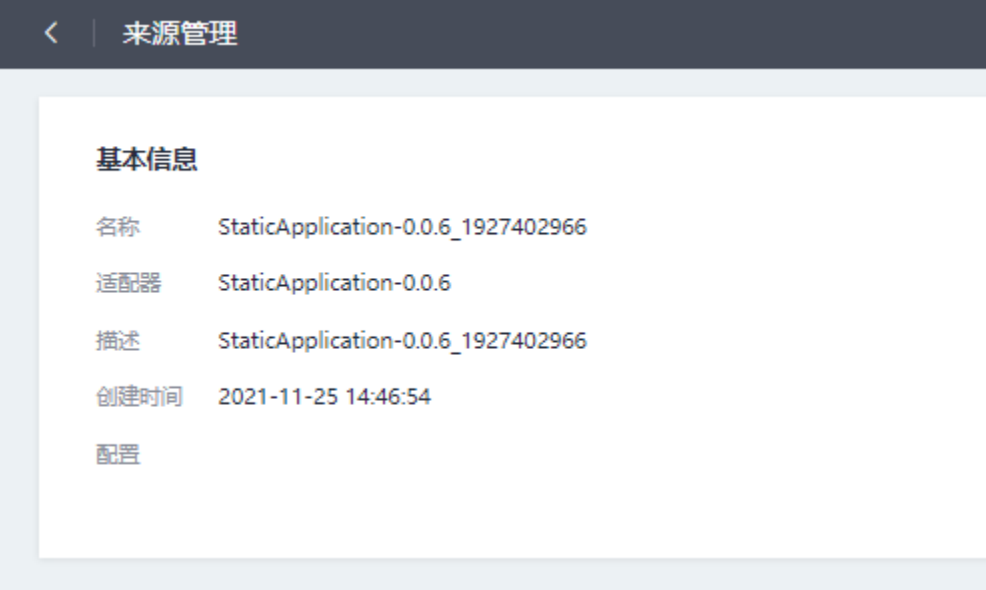

1. 管理员审批通过完成后台生成商品来源属性数据。

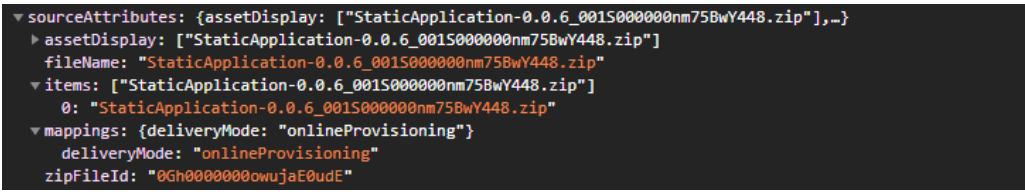

- assetDisplay:给页面组件展示资产显示元素
- fileName:上传适配器软件包名称
- items:显示在基本信息页面的资产对象
- mappins: 高级搜索时对该商品标记交付方式为在线开通
- zipFileId:上传适配器软件包生成的附件唯一标识

#### 1.2 订阅管理

1、用户选择已订阅资产,单击"管理",弹出适配器部署页面

**商品名称**<br>- 商品名称 本地应用共享08版本2021-11-26-001 2022-11-26 管理 订单详情

2、 适配器页面操作(用于查看开通类密钥或安装部署资产包)

通过来源ID查询来源信息接口获取适配器页面参数进行适配器内部页面跳转(需要适配 器内部页面跳转的才加,如deploy)

{

```
adaptTypes: [] //适配类型
adapterId: "" //适配器ID
adapterName: "" //适配器名称
adapterParams: "" //适配器的页面参数
adapterType: "" //适配器类型
```

```
configParams: "" //配置参数
createdate: "" //来源创建时间
description: "" //来源描述
id: "" //来源ID
isSupportCrossSource: false //是否支跨来源
name: "" //来源名称
}
```
3、完成后下次进入管理界面,直接显示执行结果

(下图为案例适配器内部deploy页面,管理操作后相应业务完成后可展示deploy页面 信息)

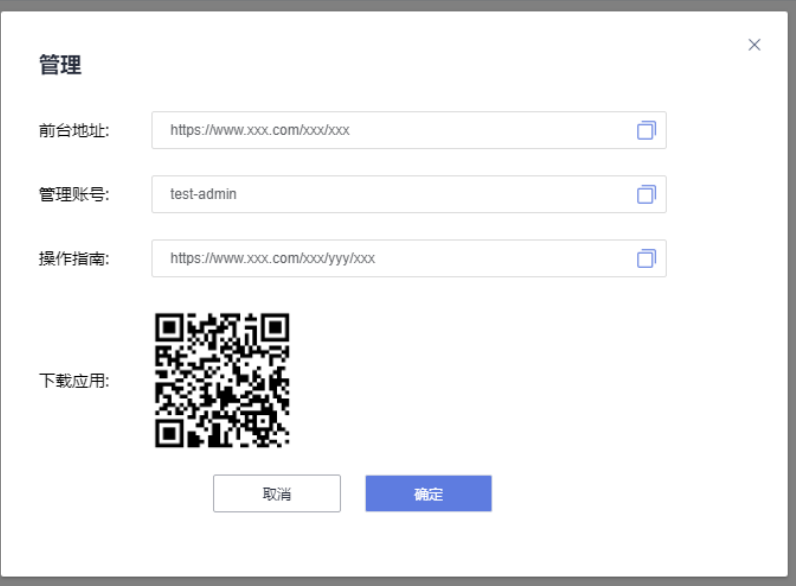

# 3 开发流程说明

## <span id="page-9-0"></span>**3.1** 开发和编译

前提:开发租户需要订购基线资产

1. 创建空白应用

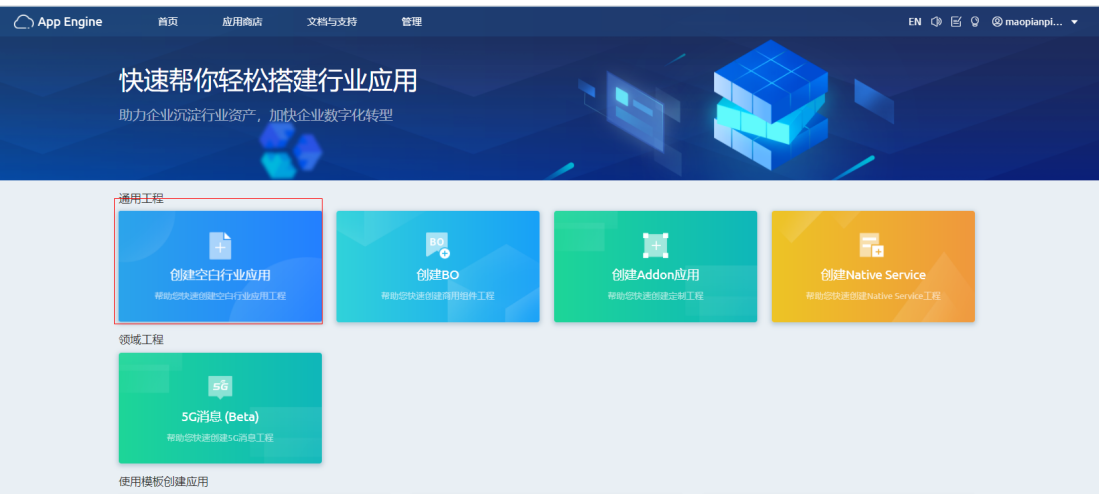

输入标签和名称后单击创建即可,APP命名规范为\*\*\*\*Adapter。名称需要保证唯一 性。

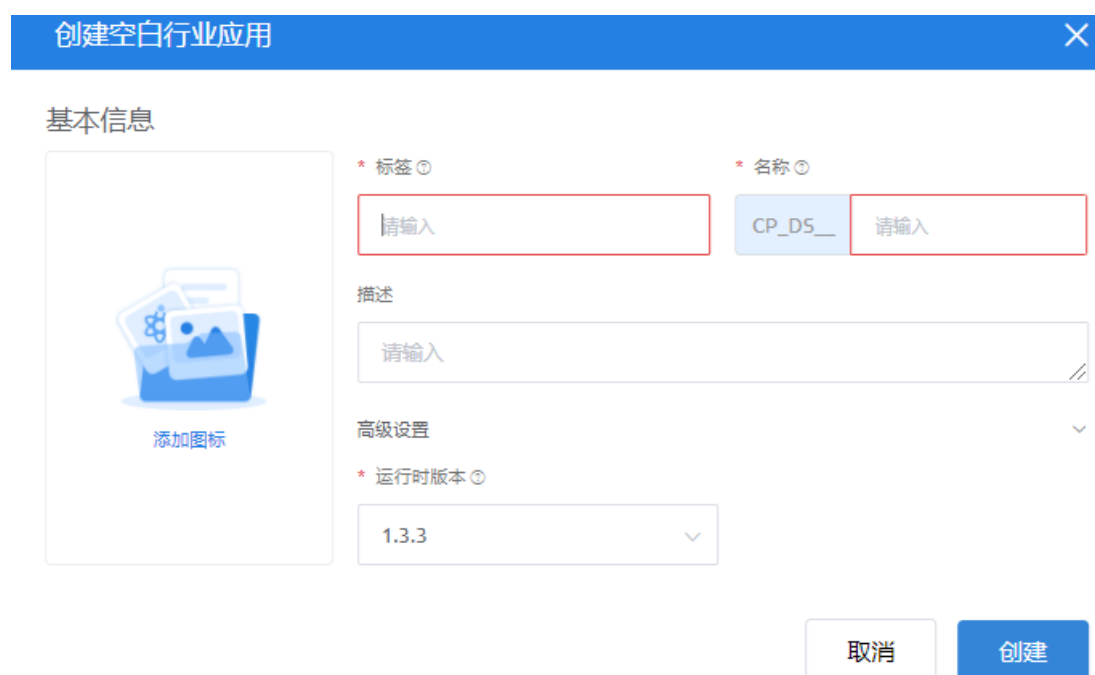

#### 2、进入APP开发页面和接口

参考第4章节

#### 配置接口业务权限

接口开发完后,需要给每个接口配置业务权限

#### 1)先导入"Customer"业务权限凭证

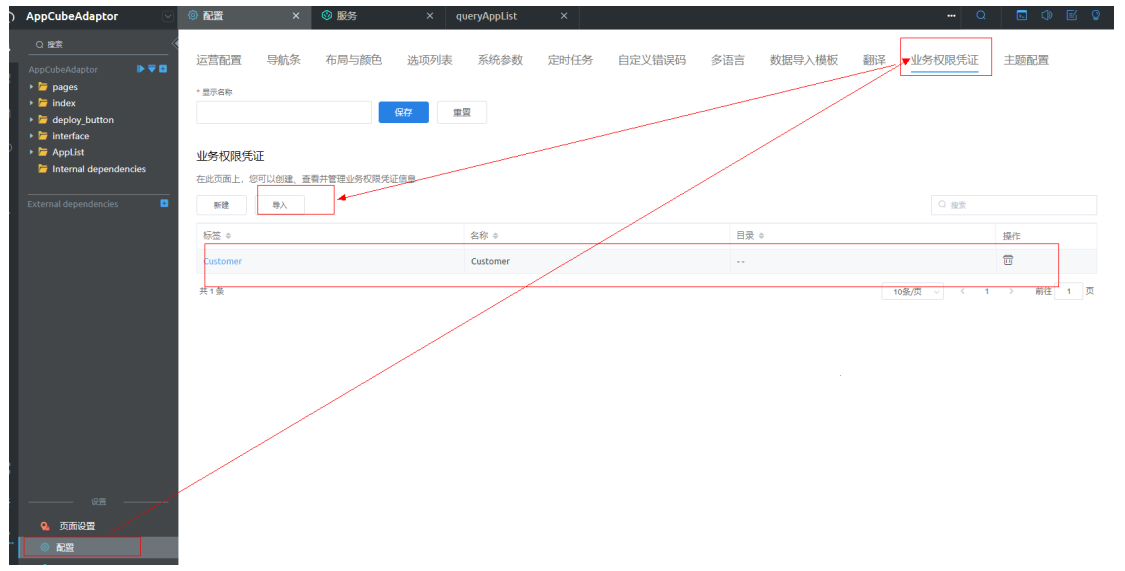

2)给每个公共接口加上 "Customer"业务权限凭证

#### 公共接口

使用公共接口,您可以将服务编排、脚本或对象的URL映射到外部网关,第三方可以通过OAuth2.0调用。

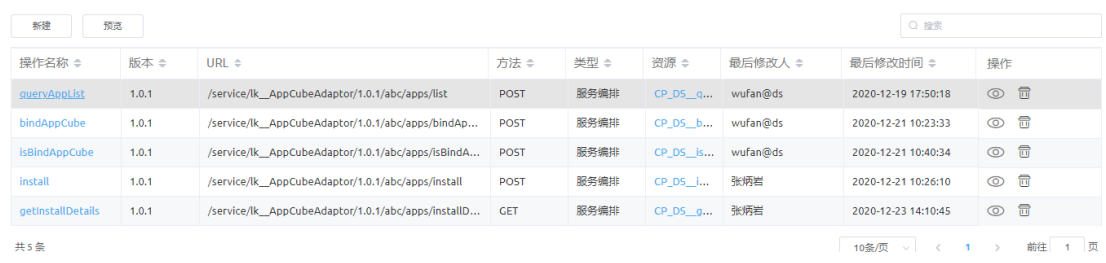

#### 公共接口详情: queryAppList

通过定义服务的api,可迅速满足您定制所需要的业务接口,并将该接口服务注册到网关,供第三方使用。

国 基本信息

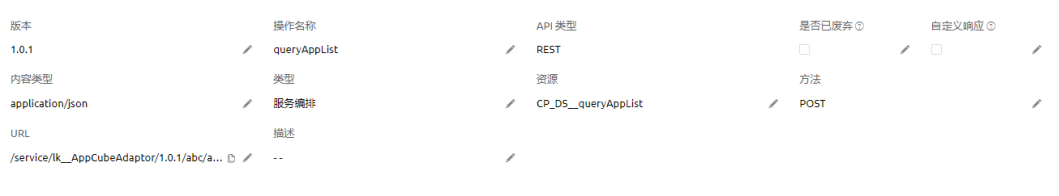

殿

#### 图 业务权限凭证

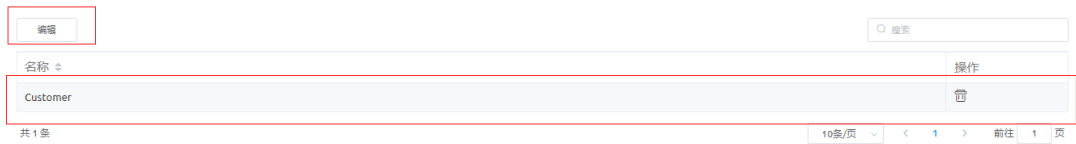

#### 3、编译设置选择资产包

#### 选择左下角"设置"

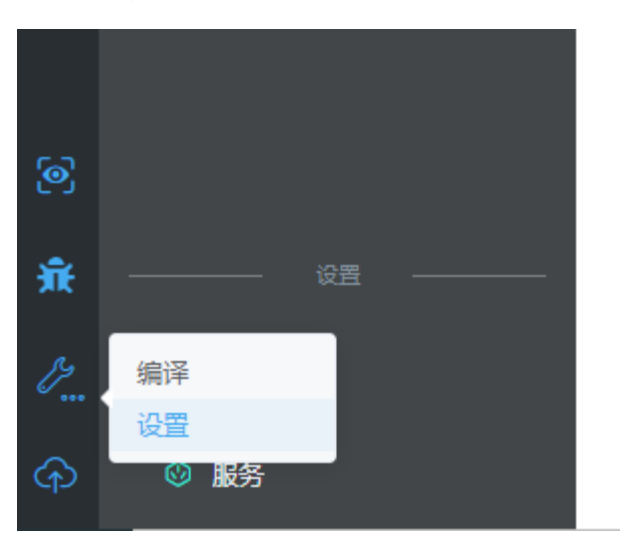

选择资产包、APP类型

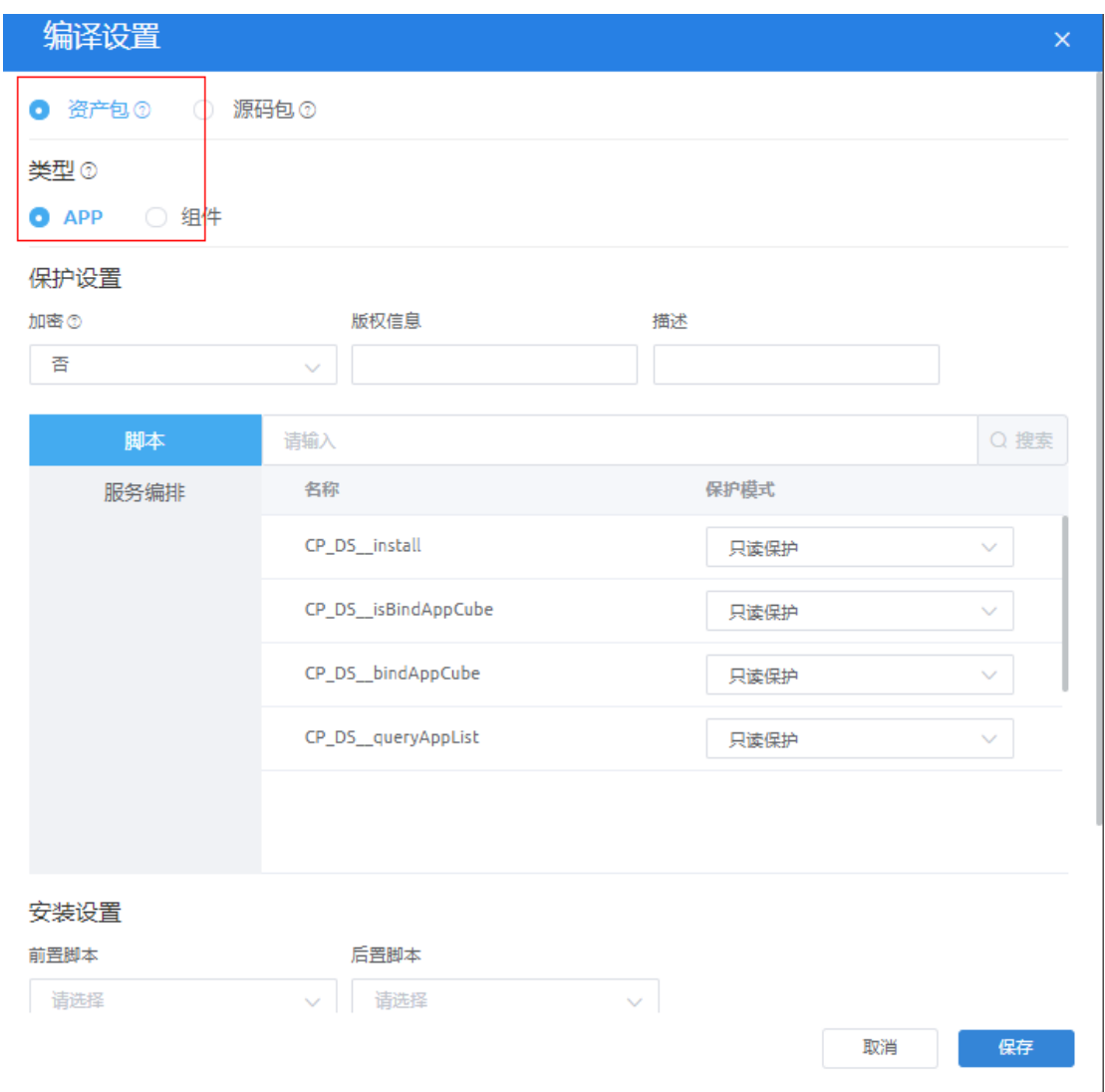

4、先单击编译后单击发布:

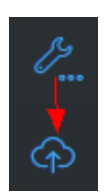

5、在我的仓库下载资产包

<span id="page-13-0"></span>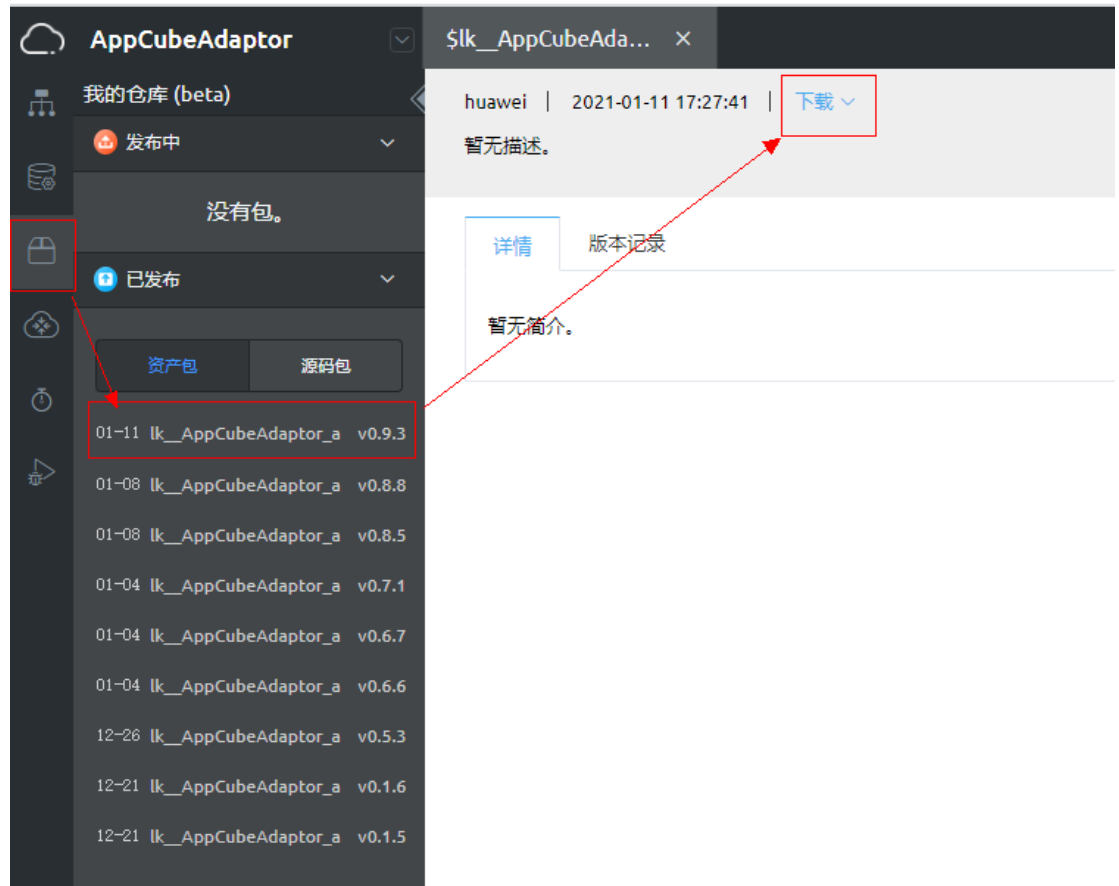

## **3.2** 安装和配置

#### 安装:

用户上架后,管理台检查通过审批提交后,后台自动安装上架时上传的适配器软件包 应用到环境中。

#### 配置:

应用开通文件为ROMA Exchange适配器(流水线式)框架,该适配器不需要通过适配 器配置页定义适配器引入参数(如来源配置),适配器内部可以通过系统参数或配置 文件形式来配置来实现适配器与业务平台的交互。

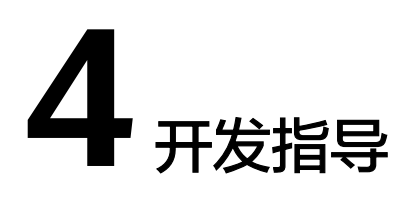

## <span id="page-14-0"></span>**4.1** 前台

## **4.1.1** 开通定义文件组成

在管理上,不同应用的差异性主要体现在:来源参数配置中、对已订阅资产进行管理 操作时,这些接入点要在适配器中开发。

因此,适配器里一般包含参数配置页、资产对象选择页和部署页三个页面,采用 iframe的方式嵌入到Roma Exchange框架的相关页面中,并通过PostMessage \AddEventListener接口实现适配器与Roma Exchange框架页面的数据通信。

适配器为Astro轻应用中创建的APP,创建步骤:

1、在Astro轻应用开发环境首页的"项目"页签下单击"行业应用",再单击"创建 空白行业应用"。

2、在提示框中填写应用标签和名称。

3、创建高级页面

首先在APP中新建两个目录用来存放高级页面和脚本,建议分别命名为"pages"和 "service"。

在pages中新建:参数配置页(config)、资产对象选择页(item)和管理页 (deploy)三个高级页面。

4、适配器Widget创建

分别创建四个widget组件,为了避免组件名称冲突,建议命名规范为:适配器\_页面名 Widget(如: ROMAConnect Config Widget),然后在左侧菜单栏的"资产"中单 击"组件",提交新组件(具体开发参考平台相关规范)。

#### **4.1.1.1** 管理页**(deploy)**

用户订阅资产后,在"已订阅资产"中可以进行"管理"操作,实现对部署类资产的 安装部署或授权开通类资产的获取密钥。

下图是Astro轻应用适配器中的管理页(deploy)

<span id="page-15-0"></span>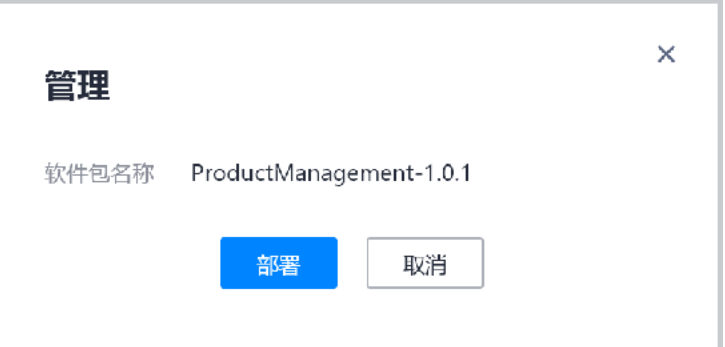

## **4.1.2** 页面交互事件

适配器与Roma Exchange框架有多次交互,主要通过PostMessage和 AddEventListener接口实现数据通信。对于适配器页面来说,有多次发送消息事件和 接收消息事件,其中每次发送数据之后, ROMA Exchange都会根据监听到的事件名触 发对应的动作。

以Astro轻应用适配器的资产对象选择页为例,五次发送消息事件和一次接收消息事件 分别介绍如下:

1. 触发数据传输事件

发布者在资产发布页单击资产对象时,适配器资产对象选择页需要获取ROMA Exchange框架传来的"资产来源标识(sourceId)"、"资产来源参数 (sourceAttributes)"。

其中, "资产来源标识"用来调接口获取资产对象数据; "资产来源参数"包含 了从草稿中获取的数据,用于数据回显;"地址信息"包含了适配器鉴权页的跳 转地址,用于未授权情况下的页面跳转。

因此,适配器需执行触发动作给ROMA Exchange, ROMA Exchange监听到该事 **件时,就会触发数据传递动作。** 

代码示例:

- 1.  $created()$  {
- 2. let eventObj =  $\{$
- 3. eventName: 'PARENT\_EVENT'
- 4. params: {
- 5. message: 'loading'
- 6. }
- 7. };
- 8. parent.postMessage(JSON.stringify(eventObj),'\*');
- 9. },
	- a. 传递页面高度数据

资产对象选择页渲染前,会传递一个页面高度和宽度的数据给ROMA Exchange框架,用以调整弹窗的高度和宽度。

代码示例:

- 1. mounted () {
- 2. let div = document.getElementById("\*\*\*AdaptorConfigWidget");
- 3. let eventObj =  $\{$
- 4. eventName: 'PAGELOAD\_EVENT',
- 5. params: {
- 6. height: div.offsetHeight,
- 7. width: div.offsetWidth
- 8. }
- 9. };
- 10. parent.postMessage(JSON.stringify(eventObj),'\*');
- 11. },
	- a. 确定事件后传递数据 选择资产对象之后单击确认按钮,适配器会给ROMA Exchange框架传递选择 的资产对象数据 代码示例: confirmFun () {
- 12. let eventObj =  $\{$
- 13. eventName: 'CONFIRM\_EVENT',
- 14. params: {
- 15. sourceAttributes:{
- 16. items: this.items,
- 17. sourceId: this.sourceId,
- 18. assetData\*\*\*: this.assetData\*\*\*
- 19. }
	- a. }
- 20. };
- 21. parent.postMessage(JSON.stringify(eventObj),'\*');
- 22. },
	- a. 取消事件后传递信息
		- 单击取消按钮后,适配器会给ROMA Exchange上架框架传递信息,以提示框 架进行弹窗关闭操作。
		- 代码示例:
		- cancelFun () {
- 23. let eventObj =  $\{$
- 24. eventName: 'CONCEL\_EVENT',
- 25. params: {
- 26. message: 'Cancel!'
	- a. }
- 27. };
- 28. parent.postMessage(JSON.stringify(eventObj),'\*');
- 29. },
	- a. 传递提示信息

```
当有警示信息或者异常情况时,适配器会传递提示信息给外层框架,以在外
       层展示提示信息。
       代码示例;
       messageFun () {
30. let eventObj = \{31. eventName: 'MESSAGE_EVENT',
32. params: {
33. message: 'Warning!'
   a. }
34. };
35. parent.postMessage(JSON.stringify(eventObj),'*');
36. },
   a. 接收数据
       在触发事件传输事件之后,ROMA Exchange会传递资产来源的相关数据给适
       配器。
       代码示例;
       created() {
       const DICT = \{DATA_EVENT: dataFun,
       }
       function dataFun (e) {
       this.sourceId = e.sourceId
       }
       window.addEventListener("message", function (e) {
       var event = JSON.parse(e.data)
       DICT[event.eventName](event.params)
       })
```
#### 37. },

因此,适配器中资产对象选择页需要约定以下几个事件:

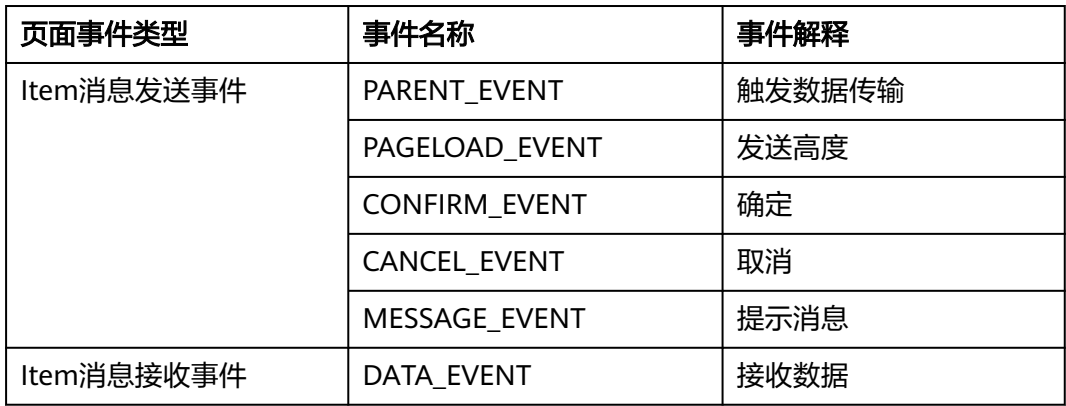

其他页面可以根据需求选择事件,但是事件名称应与上表中的一致。

## <span id="page-18-0"></span>**4.2** 后台

## **4.2.1** 数据接口

接口详情请参考第五章节《接口和样式参考.docx》

#### 1、**createSourceAttribute**

接口用于存储资产来源属性:资产上架页,订购页都可能用,比如Astro轻应用资产上 架页用于存储用户鉴权信息。

#### 2、**querySourceAttribute**

接口用于用户查询来源属性值,资产上架页,订阅页都可能用。

#### 3、**filterSourceAttribute**

资产上架过滤已被使用的来源属性:以Astro轻应用资产为例,因为不允许同一个资产 对象多次被上架,此接口用于过滤已被上架过的资产对象,资产上架页调用。

#### 4、**querySubscriptionSourceAttribute**

接口用于业务用户根据订阅实例号查询商品和用户属性,订阅页调用,查询订阅自定 义属性。同时对订阅实例号与当前用户信息进行校验

#### 5、**notifySubscriptionStatus**

接口用于适配器通知订阅实例状态,订阅页调用。

#### 变更:为适配多来源底座,在通知订阅状态时,新增**sourceId**参数作为某一来源下的 订阅实例状态,用于区分多来源部署状态划分。

6、**recordLog**

记录接口日志及操作日志。

#### 7、**uploadOBSObject**

存入OBS对象,适用于ServiceStage类来源部署时,存入私仓中。

#### 8、**downloadOBSObject**

获取OBS对象,适用于ServiceStage类来源发布时,从私仓中下载。

#### 9、**createOBSBucket**

创建OBS桶,适用于serviceStage类安装时使用,创建的OBS桶信息存储进用户级来源 属性信息内,每次进行安装是,校验当前用户当前来源下的'User'级属性信息内是 否存在桶信息,存在则直接使用,不存在则创建OBS桶,将桶信息存储进当前来源 User级来源属性信息内。

#### 10、**fileDownload**

附件下载接口,屏蔽基线接口校验,直接从租户公仓下载资源。

#### 11、交互脚本(用于资产管理各个阶段调用适配器逻辑)

命名规范:适配器名称**\_\_Interaction**

注意:交互脚本命名取适配器命名,否则在安装适配器时无法自动获取脚本脚本,需 手动添加适配器交互脚本数据。

#### 格式定义参考:

#### ①提交资产上架申请

exportfunction submitAsset(sourceAttributes:object, sourceId:string):void{

// 实现资产上架时校验或其他操作

}

#### ② 撤销**/**驳回资产上架申请

exportfunction cancelAsset(sourceAttributes:object, sourceId:string):

void{

// 实现资产上架驳回时校验或其他操作

}

#### ③ 资产下架成功

exportfunction unshelfAsset(sourceAttributes:object, sourceId:string):

void{

// 实现资产下架成功时校验或其他操作

}

#### ④ 资产上架申请成功

exportfunction submitAssetSuccess(sourceAttributes:object, sourceId:string, subjectId:string):

object{

//实现资产上架申请成功是需要触发的操作,新增入参subjectId为来源用户,因审批 人发生变更,无法获取发布者信息,故添加入参。

}

#### ⑤资产提交订阅申请

exportfunction subscribeAsset(sourceAttributes:object, sourceId:string):

void{

// 资产提交订阅申请时校验或其他操作

}

#### ⑥ 撤销**/**驳回资产订阅申请

exportfunction cancelSubscribeAsset(sourceAttributes:object, sourceId:string):

void{

//撤销/驳回资产订阅申请时校验或其他操作

}

#### <span id="page-20-0"></span>⑦删除资产申请

exportfunction deleteAsset(sourceAttributes:object, sourceId:string):void{

// 实现资产删除时删除相关附件或其他操作

}

交互脚本方法存在返回值时,根据业务需要在基线触发交互处,接收返回数据,并进 行处理操作。

7,基线触发脚本:**CP\_DS\_\_offeringPublishApplication**

#### 交互方式:

//调用适配器交互方法

const reservedField2 = dataParse['offering']['reservedField2'];

const sourceAttributes = dataParse['sourceAttributes'];

if(reservedField2 && sourceAttributes){

const sources =newQueryAssetSourcesList().run({ id: reservedField2 }).sources;

if(sources.length ==0){

throw new I18nError('CP\_DS\_\_NotFoundSource');

#### }

const interactionScript = sources[0].interactionScript;

if(interactionScript &&Object.keys(require(interactionScript)).indexOf('submitAssetSuccess')!=-1){

const sourceAttributesTmpl =require(interactionScript).submitAssetSuccess(sourceAttributes, reservedField2, owner);

if(sourceAttributesTmpl){

dataParse['sourceAttributes']= sourceAttributesTmpl;

} }

}

此交互方式触发的适配器方法为submitAssetSuccess,并使用了该方法的返回值,回 写进dataParse['sourceAttributes']。其余方法的触发调用与此类似,只需要变更需要 触发的方法名称即可。

## **4.2.2** 定制接口

1、查询允许授权的资产来源

POST /service/CP\_DS\_\_DigitalStoreService/1.0.1/asset-sources/auth-list

业务用户管理查看允许配置授权的资产来源的授权信息。

## 请求消息体

#### 表 **4-1** 请求消息体参数说明

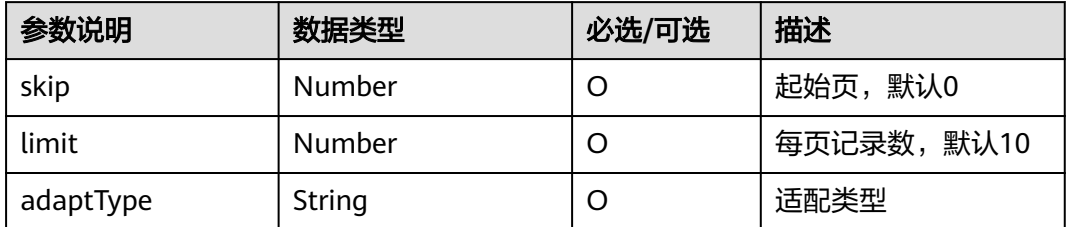

#### 响应消息体

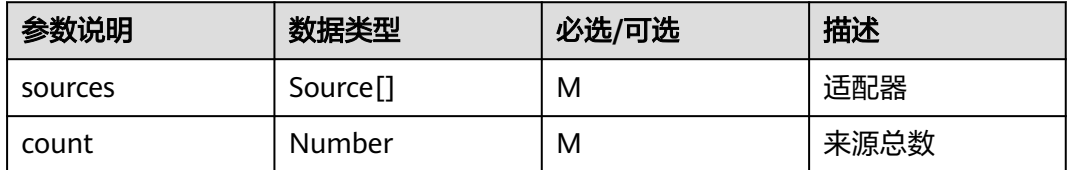

#### Source结构体

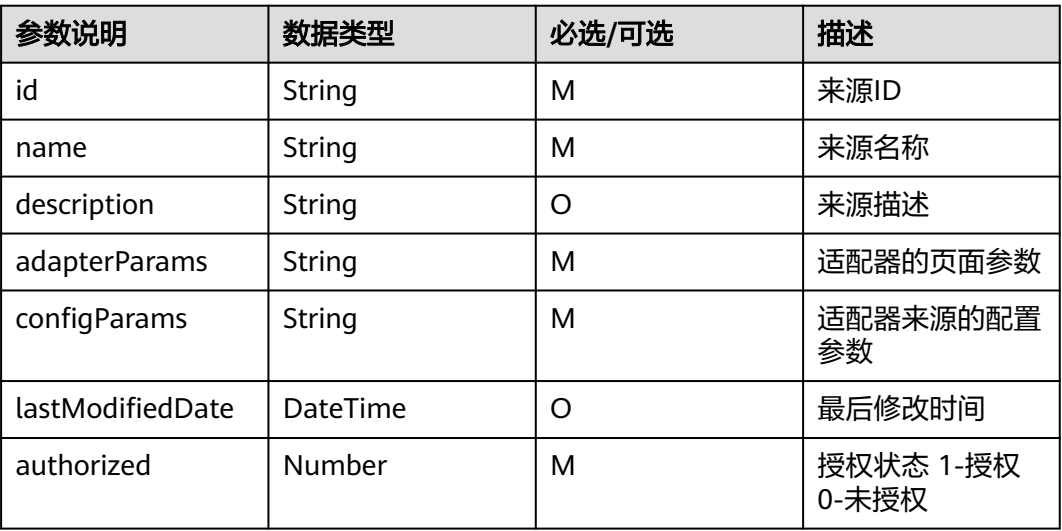

#### 2、取消授权

POST /service/CP\_DS\_\_DigitalStoreService/1.0.1/asset-sources/cancel-auth

接口用于查询适配器来源是否已经被发布使用或存在订阅实例,如果被发布使用,不 能取消授权。

取消授权操作是将CP\_DS\_\_AssetSourceAttribute表中subjectType为"User"的 attributes值清空。

### <span id="page-22-0"></span>请求消息体

#### 表 **4-2** 请求消息体参数说明

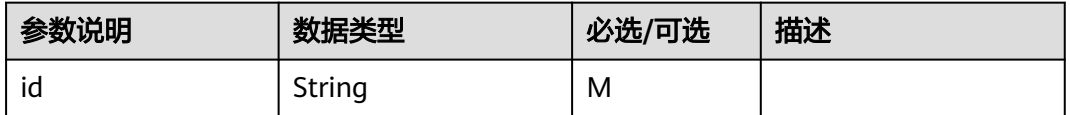

3、判断用户关联的适配器来源是否授权

POST /service/CP\_DS\_\_DigitalStoreService/1.0.1/asset-sources/auth-judge/{id}

查询用户关联的适配器来源,在CP\_DS\_\_AssetSourceAttribute表中subjectType为 "User"的attributes值是否为空,不为空标识已经授权(true),反之,未授权 (false)。

#### 响应消息体

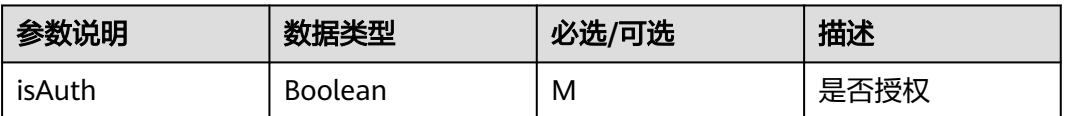

## **4.3** 参考样例

## **4.3.1 StaticApplication** 适配器开发样例

以StaticApplication适配器开发流程为例:

#### 整体流程:

用户A进入资产上架页面 --> 选择本地应用 --> 基本信息配置中交付方式 --> 选择在线 开通 -->上传定义文件(StaticApplication软件包) --> 用户A发布上架 -->管理台上架 审批-->通过a / 不通过b

a--> 后台生成适配器来源信息,安装StaticApplication软件包。

b--> 正常驳回业务,后台不生成适配器来源信息,不安装StaticApplication软件包。

#### 具体流程和接口调用:

首先用户进入资产发布页,交付方式选择在线开通,上传定义文件(StaticApplication 软件包)

1, **upload**接口用于上架StaticApplication软件包,fileName为软件包名称scene上传 主场景为Offering, subScene上传子场景为AdapterPack。其中fileName上传的适配 器包名称需要遵循格式:{application}\_{siteId}.zip,否则上传接口报错如下:

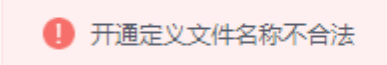

#### 2, offerings保存草稿接口或submit发布接口,入参报文中offering结构体 offeringAttribute集合中属性设置:

```
\},
  BI
           "attributeCode":"deliveryMode_0Gba000000mwYjyXmIIC",
           \label{thm:optimal} ``\texttt{attributeValue}'' \text{:} ``\texttt{onlineProvisioning}'',"Status":"Valid"
  Ι,
                      \Box"attributeCode":"localApplicationFile_OGba000000mwYjyXmIIC",
                             "attributeValue":"{\"assetDisplay\":[\"StaticApplicationDemo-
0.1.3\_001SO00000mm75BwY448.zip\"],\"fileName\":\"StaticApplicationDemo-0.1.3_001S000000mm75BwY448.zip\",\"items\":
[\'StaticApplicationDeno-0.1.3_001S000000nm75BwY448.zip\'],\'zipFileId\':\'OGh0000000p0EI0Jitv6\']',
                             "Status":"Valid"
```
其中: attributeCode为localApplicationFile 0Gba000000mwYjyXmIIC时

attributeValue约定形式为:

{ "assetDisplay":[ appName], "fileName": appName, "items": [ appName], "zipFileId":上传软件包后台附件id。调用**upload**接口返回值}

- 3,管理台审批通过后,后台安装上传的软件包。
- 5,用户订阅资产,适配器将保存一份订阅者信息存起来用于安装时候展示。
- 6, 安装/部署已订阅资产, 用户单击部署觖发软件包适配器内部业务**展示部署页面**

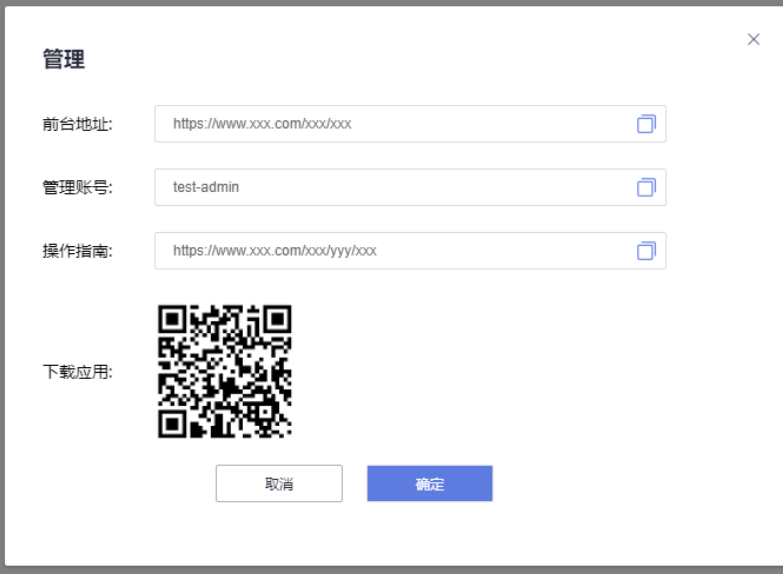